## Downloading and Installing, Updating and Running AVG Antivirus 9.0.

Compiled by Tom's Computer Service (www.TomsComputerService.com) and Grundig Consulting (www.GrundigConsulting.com)

925.528.9081 tom@tomscomputerservice.com

This document and other similar useful documents are available online at:

http://TomsComputerService.com/resources and http://www.GrundigConsulting.com/resources

NOTE: AVG Antivirus Free edition is intended for use in non-commercial environments. If you are in a business environment, it is legal to download and pay for the FULL version of AVG 9.0 or install the FREE edition and select the 30-day trial version of the FULL version when installing.

- → To download AVG 9.0, open a web browser and go to http://download.cnet.com/windows/.
- $\rightarrow$  Type 'avg free' in the search bar, then hit the ENTER on your keyboard.

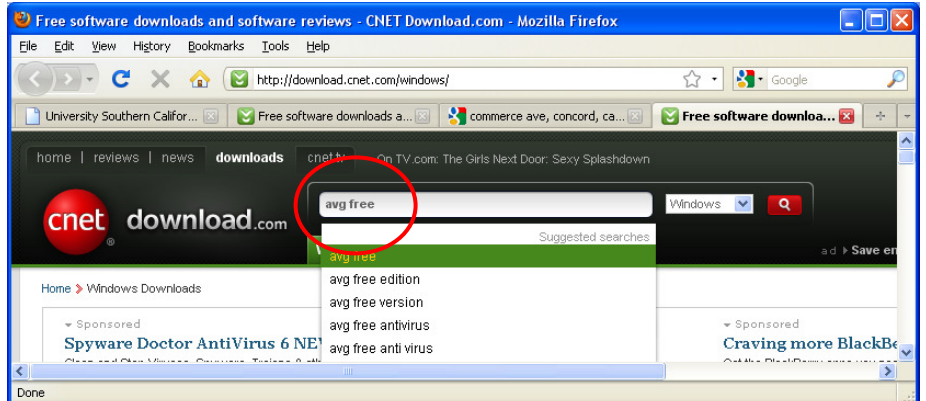

- Scroll down to the third or fourth entry in the results to find AVG Anti-virus FREE Edition.
- → Click the 'Download Now' button to the right of the AVG entry.

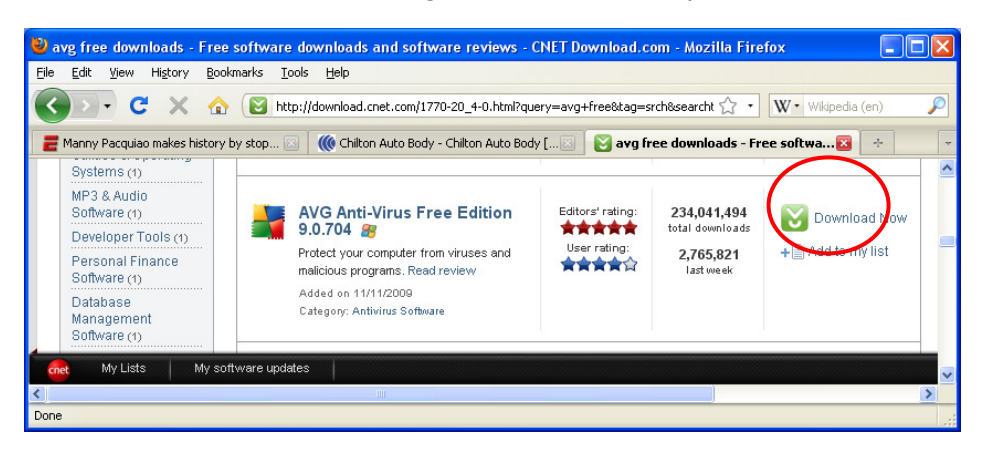

- $\rightarrow$  If you are using Firefox as a browser select to 'SAVE' the file and place it on your desktop. Then run it by double-clicking directly in the Downloads area that appears once the download completes. → If you are using Internet Explorer, a file download warning may appear. Choose to download the
- file and to 'Run' it directly from the download instead of saving it to the desktop.

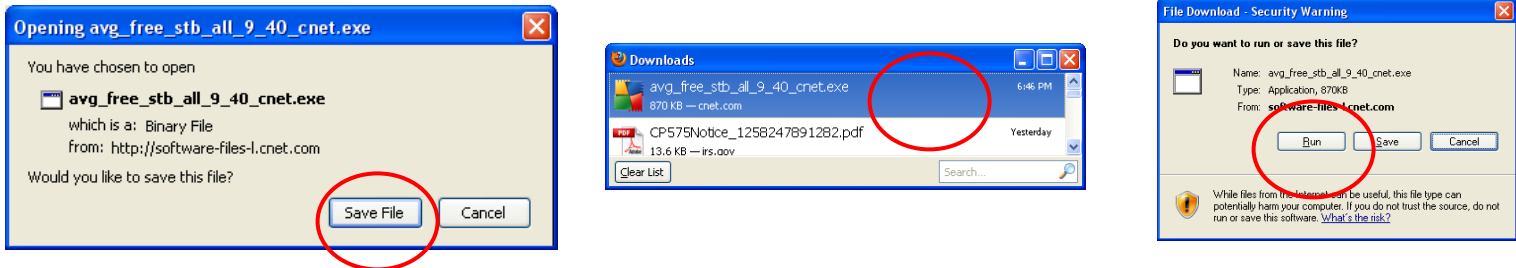

- → When opening the download, click 'OK' at the warning regarding opening of the executable files.
- At the Open File Security warning, click 'Run'.

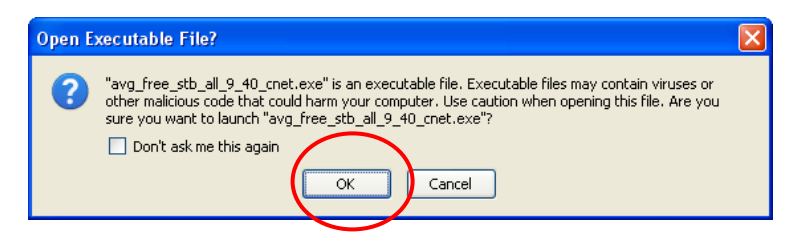

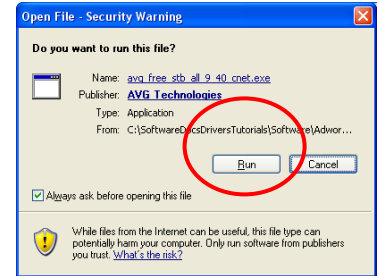

- AVG Download Manager window appears. Click 'Next'.
- Begin Your AVG Installation window appears. Choose 'free basic protection' and click 'Next'.

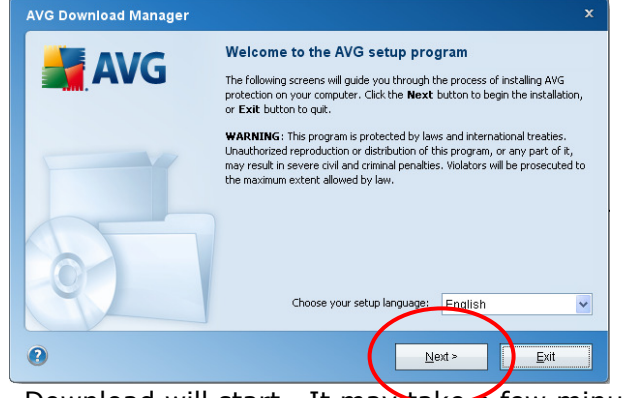

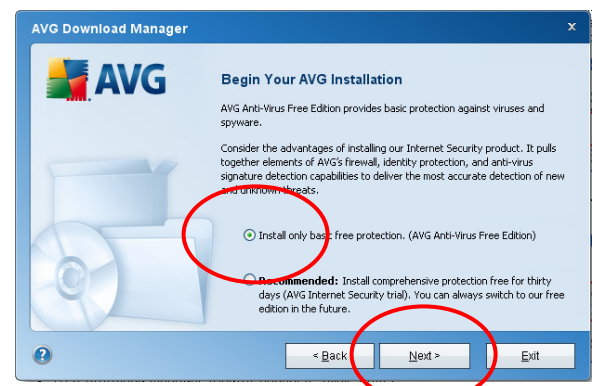

- → Download will start. It may take a few minutes to download.
- $\rightarrow$  On the License Agreement screen, check the box on the left, click 'Accept' and wait while system status is checked.

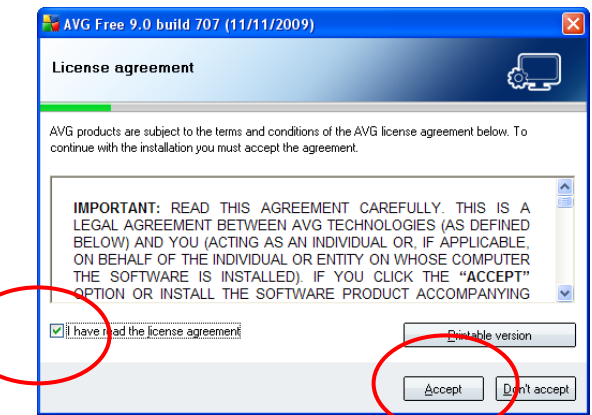

- → Wait while system status is checked. Select 'Standard Installation', then click 'Next'.
- → At the Activate your AVG Free license, click 'Next'.
- → Uncheck the AVG Security Toolbar and Yahoo! options, then click 'Next'. (It's OK to install the toolbar, but not necessary)

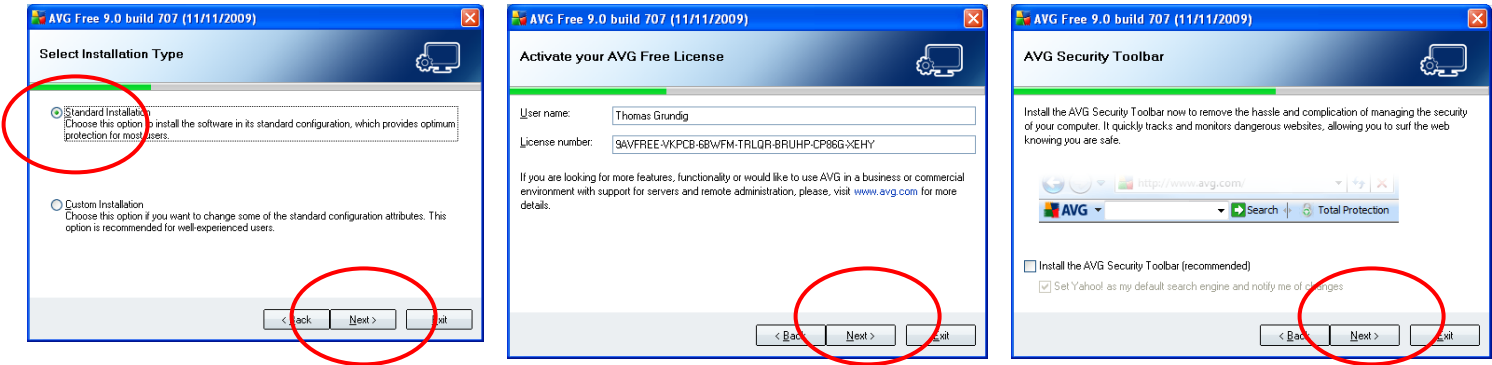

- $\rightarrow$  At the Setup Summary screen, click 'Next'.
- → If the Applications Termination screen shows, close all other open applications, then click 'Next'.
- → The final window will appear, indicating Installation is complete. Click 'OK'. Restart if necessary.

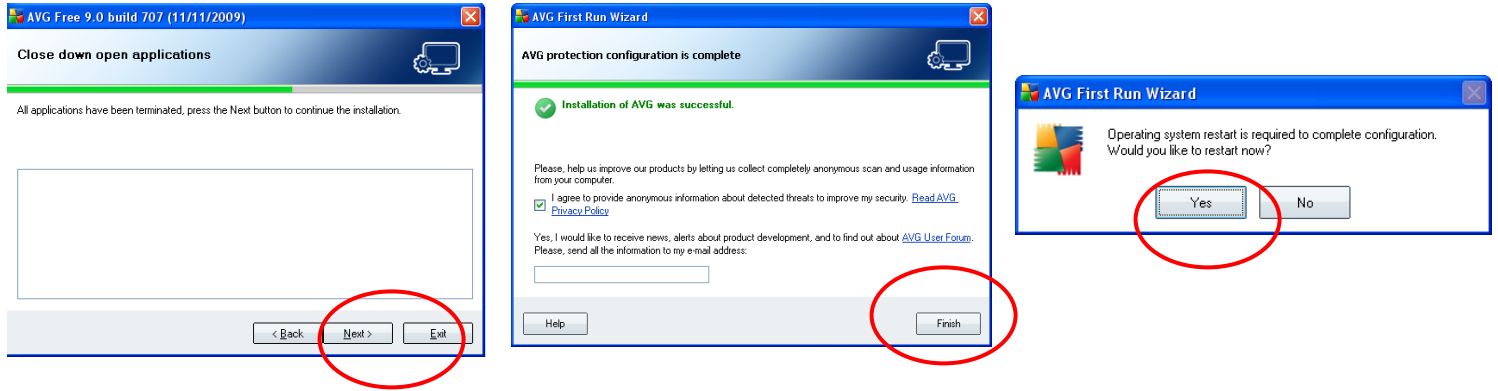

→ At the final 'Congratulations' Window, click next. In your taskbar on the bottom-right of the screen, there should be a square icon made up of yellow, blue, green and red. This is the AVG icon.

## RUNNING AVG 9.0 FOR THE FIRST TIME

 $\rightarrow$  Double-click the AVG icon on your desktop or in the taskbar to bring up the AVG window -> Click to 'Optimize Scanning Now'

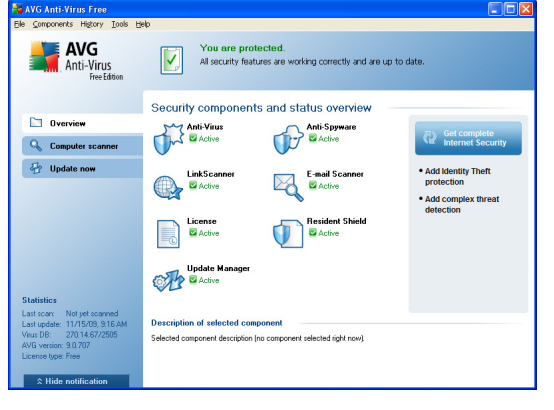

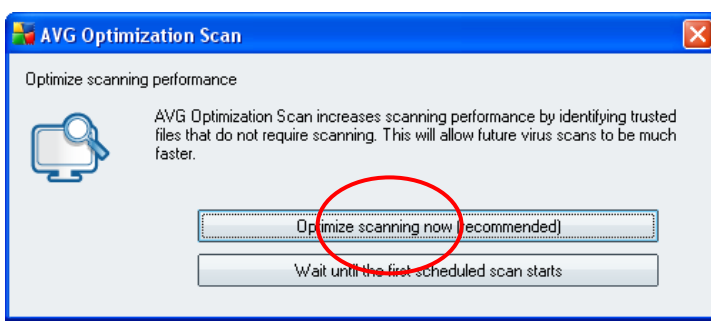

Optimization Scan will complete on it's own over several minutes.

If you have not had anti-virus protection for a while or ever had it on the PC on which AVG was just installed, it is highly recommended to run a scan now! Just double-click the AVG icon (which opens up the interface for AVG). Click 'Computer Scanner' on the left side of the screen, then click 'scan whole computer'.

Help with this installation, and other computer or networking issues, is available by contacting Tom's Computer Service/Grundig Consulting. Standard service charges may apply.

Copyright © 2009 Grundig Consulting – All Rights Reserved 925-528-9081 www.GrundigConsulting.com